# 사용 설명서

#### © Copyright 2013 Hewlett-Packard Development Company, L.P.

Bluetooth 는 해당 소유권자가 소유한 상표 이며 Hewlett-Packard Company 가 라이센 스 계약에 따라 사용합니다. Google 은 Google Inc 의 상표입니다. Windows 는 Microsoft Corporation 의 미국 등록 상표입 니다.

본 설명서의 내용은 사전 통지 없이 변경될 수 있습니다. HP 제품 및 서비스에 대한 유 일한 보증은 제품 및 서비스와 함께 동봉된 보증서에 명시되어 있습니다. 본 설명서에는 어떠한 추가 보증 내용도 들어 있지 않습니 다. HP 는 본 설명서의 기술상 또는 편집상 오류나 누락에 대해 책임지지 않습니다.

초판: 2013 년 9 월

문서 부품 번호: 743472-AD1

#### 제품 관련 고지 사항

본 설명서에서는 대부분의 모델에 공통되는 기능을 설명합니다. 태블릿 모델에 따라 일 부 기능이 지원되지 않을 수 있습니다.

#### 소프트웨어 약관

태블릿에 사전 설치된 소프트웨어 제품을 설 치, 복사, 다운로드 또는 사용할 경우 HP EULA(최종 사용자 사용권 계약) 약관에 동 의하는 것을 의미합니다. 본 사용권 약관에 동의하지 않는 경우에는 사용하지 않은 상태 의 제품(하드웨어 및 소프트웨어)을 14 일 이 내에 구입처로 반품하여 관련 환불 정책에 따라 환불 받으십시오.

태블릿 환불 요청에 대한 자세한 내용은 해 당 판매업체 담당자에게 문의하십시오.

# **写**

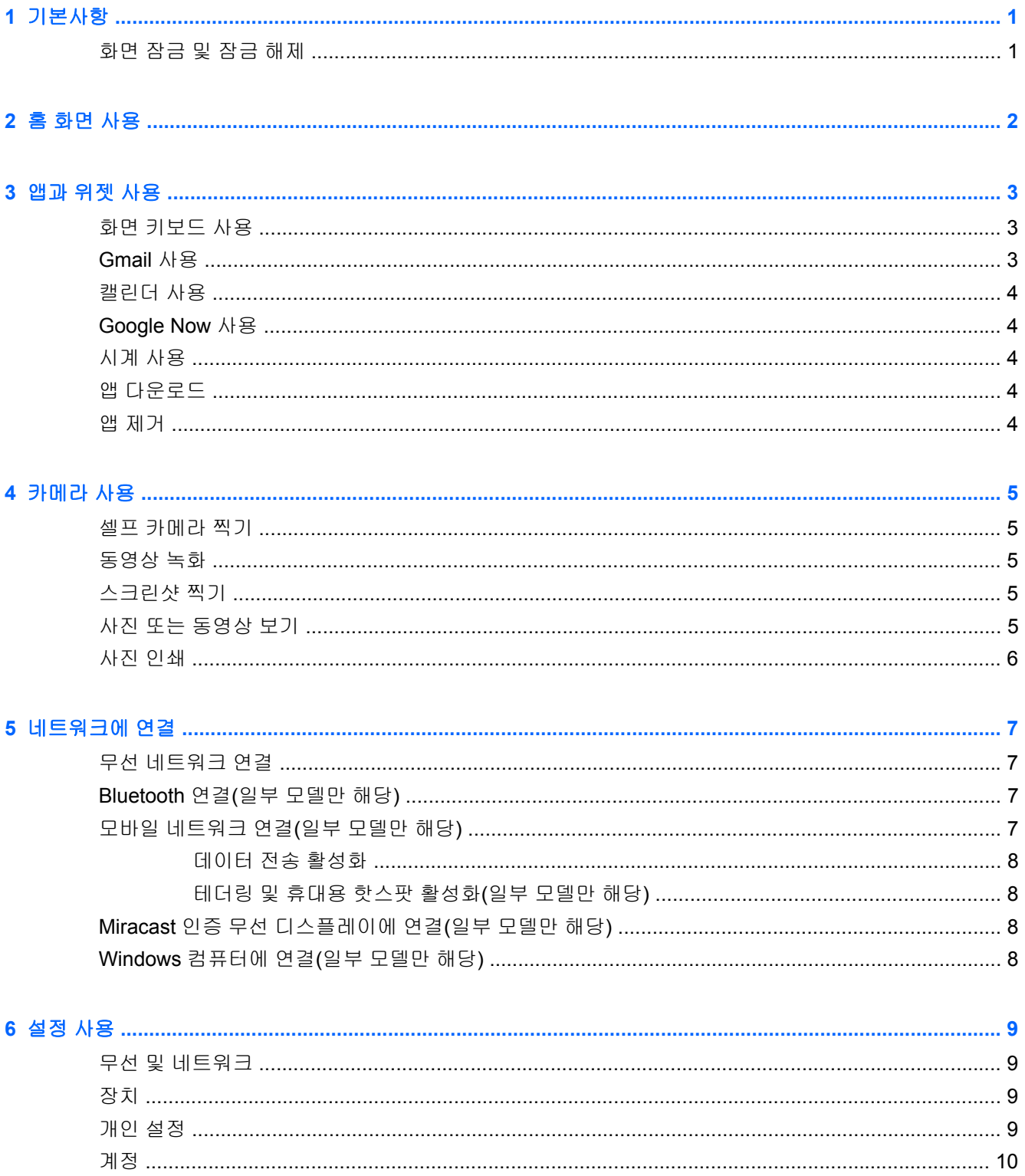

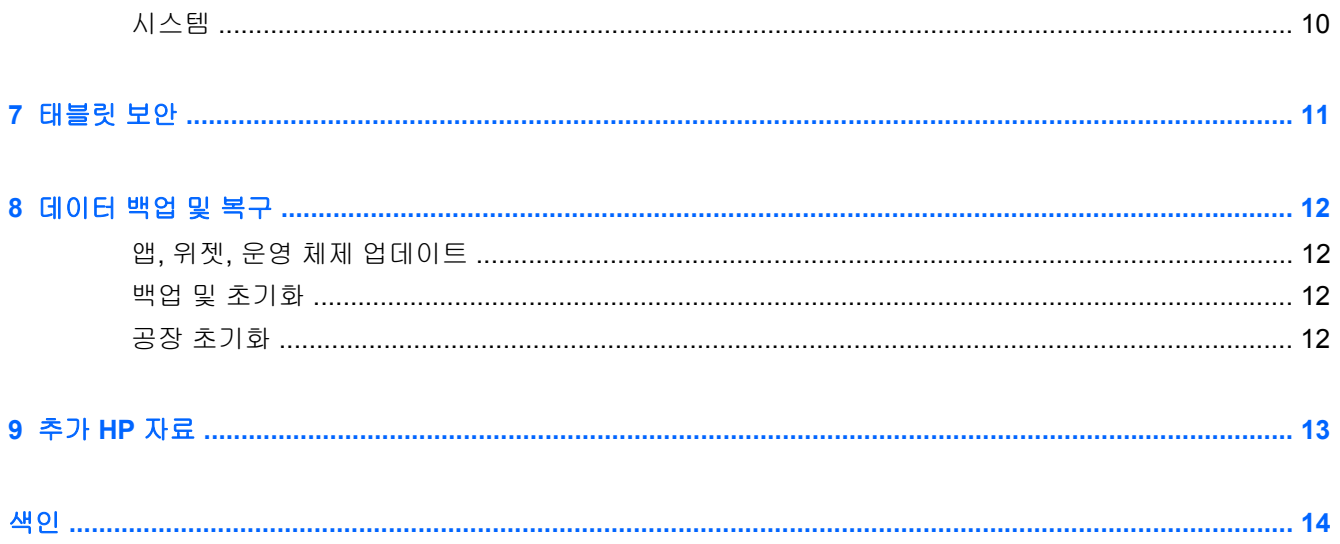

## <span id="page-4-0"></span>**1** 기본사항

참고**:** 기본 작동 지침은 태블릿과 함께 상자에 동봉되어 있는 빠른 시작 설명서를 참조하십시오.

중요**:** 태블릿을 처음 사용하기 앞서 태블릿을 외부 전원에 연결한 다음 최소 15 분 동안 배터리를 충 전합니다.

태블릿을 사용하려면 다음 지침을 따르십시오.

**1.** 배터리를 충전한 후, 배터리 이미지가 화면에 표시되어 있는 동안 HP 로고가 표시될 때까지 약 5 초간 전원 버튼을 길게 눌러 태블릿을 켭니다.

태블릿을 처음 켜면 시작 화면이 나타납니다.

중요**:** 배터리 이미지가 화면에 표시되지 않으면 전원 버튼을 짧게 눌러 이미지를 표시한 다음 HP 로고가 표시될 때까지 전원 버튼을 길게 누릅니다.

**2.** 화면 상의 지침을 따라 언어를 선택하고 무선 네트워크에 연결한 다음 Google™ 계정에 로그인합 니다.

참고**:** Google 계정이 없으면 이 단계에서 만들 수 있습니다. Google 계정으로 로그인하면 해당 계정과 연동된 이메일, 연락처, 캘린더 일정 및 데이터가 태블릿에 자동으로 동기화됩니다. Google 계정이 여러 개일 경우 나중에 추가할 수 있습니다.

### 화면 잠금 및 잠금 해제

 $\overline{B}$ 금 — 전원 버튼을 누릅니다.

잠금 해제 ─ 전원 버튼을 눌러 태블릿의 전원을 켭니다. 잠금 아이콘 A 위에 손가락을 놓은 다음 손 가락을 잠금 해제 • 귀치로 슬라이드합니다.

# <span id="page-5-0"></span>**2** 홈 화면 사용

홈 화면은 정보 및 이메일 액세스, 웹 검색, 비디오 스트리밍, 사진 보기, 소셜 미디어 웹사이트 액세스 등을 수행할 수 있는 중앙 위치를 제공합니다.

**||₩ <mark>참고:</mark> 홈 화면의 모양은 다양할 수 있습니다.** 

- 위에서 아래로 스와이프하면 알림이 표시됩니다.
- 아래에서 위로 스와이프하면 Google Now 카드가 표시됩니다.
- 아이콘을 터치하면 표에 설명되어 있는 작업이 수행됩니다.

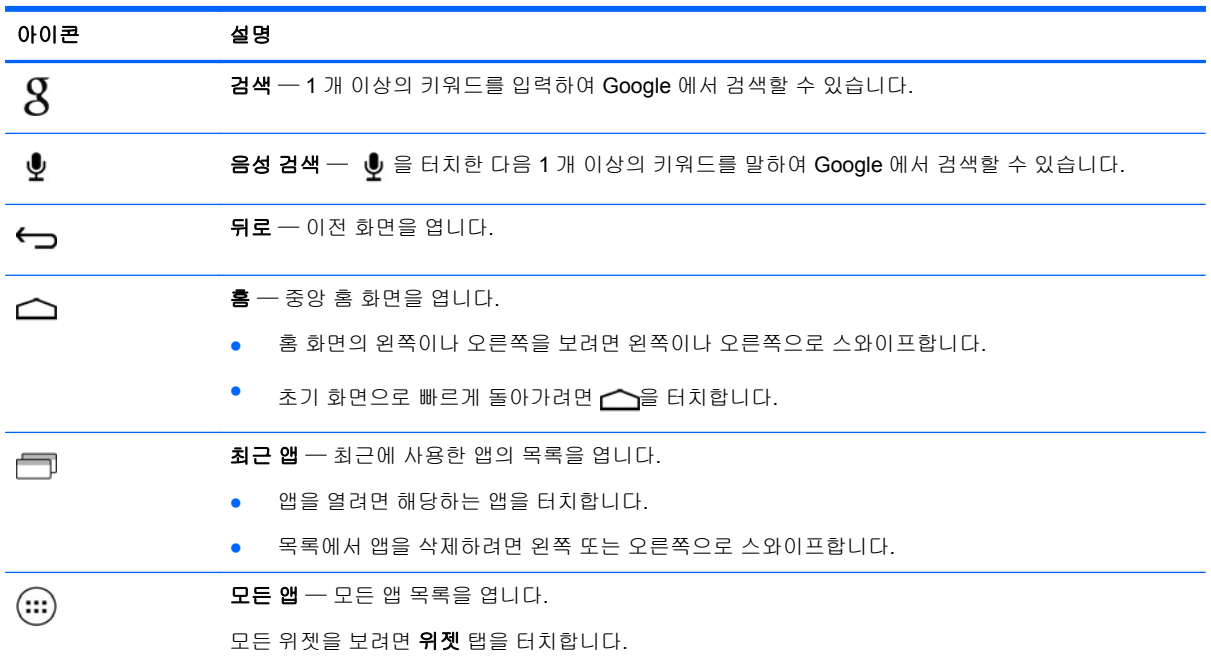

## <span id="page-6-0"></span>**3** 앱과 위젯 사용

앱은 홈 화면에 위치한 바로가기로, 태블릿에 설치된 애플리케이션을 여는 데 사용됩니다.

위젯은 자주 업데이트되는 콘텐츠를 표시하는 특별한 기능이 있는 앱입니다. 위젯을 열지 않아도 업데 이트된 콘텐츠를 확인할 수 있습니다.

모든 앱을 보려면 (...)을 터치합니다.

- 앱을 열려면 해당 아이콘을 터치합니다. 홈 화면으로 돌아가려면 스울 터치합니다.
- 홈 화면에 앱을 추가하려면 해당 앱 아이콘을 초기 화면이 나타날 때까지 길게 터치한 다음 원하 는 위치로 슬라이드합니다.
- 홈 화면에서 앱을 삭제하려면 해당 앱 아이콘을 길게 터치하여 화면 상단에 위치한 ▲ 아이콘으로 드래그합니다.

모든 위젯을 보려면 (...)을 터치한 다음 위젯 탭을 터치합니다.

- 위젯을 열려면 해당 아이콘을 터치합니다. 홈 화면으로 돌아가려면  $\bigcap$ 을 터치합니다.
- 홈 화면에 앱을 추가하려면 해당 위젯 아이콘을 홈 화면이 나타날 때까지 길게 터치한 다음 원하 는 위치로 슬라이드합니다.
- 홈 화면에서 위젯을 삭제하려면 해당 위젯 아이콘을 길게 터치하여 화면 상단에 위치한 아이콘 으로 드래그합니다.

## 화면 키보드 사용

- 화면 키보드를 열려면 화면 상단에 위치한 텍스트 입력란을 터치하고 1 개 이상의 키워드를 입력 한 다음  $\mathsf{Q}$  또는  $\mathsf{Q}$ 을 터치합니다.
- 음성 검색을 사용하려면 화면 상단에 위치한 ♥ 을 터치하고 1 개 이상의 키워드를 말합니다.

**||数 <mark>참고:</mark> 기보드의 모양은 다양할 수 있습니다.** 

### **Gmail** 사용

- 1. (...)을 터치한 다음 <mark>을</mark> 을 터치합니다.
- **2.** 계정에서 계정 추가를 터치합니다.
- **3. Google** 을 클릭한 다음 화면의 지시를 따릅니다.
- **4.** Gmail 계정에 액세스하려면 **Gmail** 아이콘을 터치합니다.

## <span id="page-7-0"></span>캘린더 사용

캘린더 아이콘을 터치한 다음 화면의 지시를 따릅니다.

참고**:** Google 계정을 추가하면 계정과 연동된 이메일, 캘린더, 연락처가 자동으로 동기화됩니 다.

홈 화면에 캘린더를 추가하려면 홈 화면이 나타날 때까지 캘린더 아이콘을 길게 터치합니다.

## **Google Now** 사용

Google Now 는 시각, 현재 위치, 위치 기록을 사용하여 해당 상황에 맞는 정보를 표시합니다. 웹 기록 또는 캘린더와 같은 다른 Google 제품의 정보는 일정 알림, 지도, 스포츠 경기 점수, 비행 상태 등을 표 시하는 데 사용됩니다.

- Google Now 를 사용하려면 화면의 아래에서 위로 스와이프한 다음 화면의 지침을 따릅니다.
- Google Now 카드를 표시하려면 화면의 아래에서 위로 스와이프합니다.

## 시계 사용

- $\bullet$   $\ldots$ 을 터치한 다음 시계 아이콘을 터치합니다.
- 홈 화면에 **시계**를 추가하려면 홈 화면이 나타낼 때까지 **시계** 아이콘을 길게 터치합니다.
- 알람을 추가하려면 **시계** 아이콘, **알람 설정**을 터치하고 화면의 지침을 따릅니다.

### 앱 다운로드

Google Play 스토어에서 앱, 음악, 책, 게임 등을 다운로드합니다.

참고**:** Play Store 에 액세스하려면 인터넷에 연결하고 Google 계정에 로그인해야 합니다.

● 『 全 터치한 다음 카테고리를 터치합니다.

또는

을 터치한 다음 검색 필드에 키워드를 입력합니다.

앱을 다운로드하고 설치하려면 화면의 지침을 따릅니다.

## 앱 제거

- <mark>1. (...</mark>)을 터치한 다음 <mark>굴</mark>을 터치합니다.
- **2.** 장치 아래에서 저장소와 앱을 차례대로 탭합니다.
- **3.** 제거하려는 앱을 터치한 다음 제거를 터치합니다.
- **4.** 확인을 누른 다음 확인을 한 번 더 누릅니다.

# <span id="page-8-0"></span>**4** 카메라 사용

전면 카메라를 사용하여 셀프 카메라를 찍거나 스크린샷을 찍습니다.

## 셀프 카메라 찍기

- $\omega$ 을 터치한 다음  $\overline{\odot}$ 을 터치합니다.
- 사진을 찍으려면 파란 원 위에 있는 카메라 회전 아이콘을 터치한 다음 푸른 원을 터치합니다. 사진이 갤러리에 저장됩니다.

## 동영상 녹화

- $\bullet$   $\quad$   $\textcircled{\tiny{m}}$ 을 터치한 다음  $\bullet$  을 터치합니다.
- 동영상을 녹화하려면 비디오 카메라 아이콘을 터치합니다. 파란 원이 빨간 색으로 바뀝니다.
- 녹화를 시작하려면 빨간 원을 터치합니다.
- 녹화를 중단하려면 빨겐 원을 길게 터치합니다. 동영상이 갤러리에 저장됩니다.

## 스크린샷 찍기

전원 및 볼륨 작게 버튼을 1 초 동안 동시에 누릅니다. 스크린샷이 갤러리에 저장될 때 메시지가 표시됩니다.

## 사진 또는 동영상 보기

- 갤러리의 사진이나 동영상을 보려면 (...)과 갤러리 아이콘을 차례대로 터치합니다.
- 사진 또는 동영상을 삭제하려면 해당 사진 또는 동영상을 터치한 다음 화면의 오른쪽 상단 모서리 에 있는 물을 터치합니다.

## <span id="page-9-0"></span>사진 인쇄

- 1. (...)을 터치한 다음 갤러리 아이콘을 터치합니다.
- **2.** 사진을 터치하여 선택합니다.
- **3.** 화면의 오른쪽 상단 모서리에 있는 을 터치한 다음 인쇄를 터치합니다.
- **4.** 인쇄 기능을 처음 사용하는 경우 화면의 지침을 따라 프린터를 선택합니다.
- **5.** 인쇄 매수를 결정합니다.
- **6.** 옵션을 선택하려면 아래쪽 화살표를 터치한 다음 화면의 지침을 따릅니다.
- **7.** 인쇄를 터치합니다.

인쇄 상태를 나타내는 메시지가 표시됩니다.

또는

**HP ePrint** 를 활성화(일부 모델만 해당)해서 HP ePrint 지원 프린터에서 직접 인쇄할 수도 있습니다. 자세한 내용은 <http://www.hp.com/go/2eprint> 를 참조하십시오.

- 1. (...)을 터치한 다음 HP ePrint 아이콘을 터치합니다.
- **2.** 화면 상의 지침을 따른 다음 지금 활성화를 터치합니다.
- **3.** 이메일 주소를 입력한 다음 활성화를 터치합니다. 입력하신 이메일 주소로 활성화 코드가 전송됩니다.
- **4.** 을 터치한 다음 **HP ePrint** 아이콘을 터치합니다.
- **5.** 활성화 코드를 입력한 다음 활성화를 터치합니다.

## <span id="page-10-0"></span>**5** 네트워크에 연결

무선 네트워크, Bluetooth® 장치(일부 모델만 해당), 모바일 네트워크(일부 모델만 해당), Miracast 인증 무선 디스플레이(일부 모델만 해당) 또는 Windows® 컴퓨터에 태블릿을 연결할 수 있습니다.

## 무선 네트워크 연결

웹 브라우징, 이메일 읽기 또는 기타 온라인 작업을 수행합니다.

**| 著고:** 인터넷에 연결하려면 먼저 무선 네트워크에 연결해야 합니다.

무선 네트워크에 연결하려면

- **1.** (...)을 터치한 다음 물 을 터치합니다.
- **2.** 무선 및 네트워크에서 Wi-Fi 가 켜져 있는지 확인합니다.
- **3. Wi-Fi** 를 터치한 다음 표시되는 네트워크 중 사용 가능한 네트워크를 터치합니다.
- **4.** 필요한 경우 보안 키를 입력한 다음 연결을 터치합니다.

참고**:** 이전에 연결했던 무선 네트워크의 보안 키를 삭제하려면 네트워크의 이름을 터치한 다음 삭제 를 터치합니다.

## **Bluetooth** 연결**(**일부 모델만 해당**)**

헤드셋, 키보드, 마우스 등의 Bluetooth 장치와 태블릿을 페어링합니다.

Bluetooth 장치에 연결하려면

- **1.** Bluetooth 장치를 켭니다.
- 2. (...)을 터치한 다음 물 을 터치합니다.
- **3.** 무선 및 네트워크 아래에서 **Bluetooth** 를 켠 다음 **Bluetooth** 를 터치합니다.
- **4.** 장치 이름을 터치하면 주변의 모든 Bluetooth 장치가 표시됩니다.
- **5.** 사용 가능한 Bluetooth 장치를 찾으려면 장치 검색을 터치합니다.
- **6.** 장치 이름이 나타나면 터치하여 태블릿과 페어링합니다.

참고**:** 배터리 수명을 최대로 활용하려면 Bluetooth 를 이용하지 않는 경우에는 꺼 두십시오.

## 모바일 네트워크 연결**(**일부 모델만 해당**)**

SIM 카드가 사전 설치되지 않은 경우 SIM 카드를 모바일 이동통신사에서 구입할 수 있습니다. SIM 카 드를 삽입하려면 제품과 함께 동봉되어 있는 *빠른 시작* 설명서를 참조하십시오.

- 1. (...)을 터치한 다음 <mark>물</mark>을 터치합니다.
- **2.** 무선 및 네트워크 아래에서 모바일 네트워크를 터치한 다음 액세스 지점 이름을 터치합니다.
- **3.** 을 터치하고 새 **APN** 선택을 터치한 다음 화면의 지침을 따릅니다.

### <span id="page-11-0"></span>데이터 전송 활성화

모바일 네트워크를 통한 데이터 전송을 활성화하려면

- 1. (...)을 터치한 다음 <mark>물</mark>을 터치합니다.
- **2.** 무선 및 네트워크 아래에서 모바일 네트워크를 터치한 다음 모바일 데이터를 터치합니다.

### 테더링 및 휴대용 핫스팟 활성화**(**일부 모델만 해당**)**

USB 나 휴대용 Wi-Fi 핫스팟을 통해 제품의 모바일 데이터 연결을 공유하려면

- **1.** (...)을 터치한 다음 물 을 터치합니다.
- **2.** 무선 및 네트워크 아래에서 모바일 네트워크를 터치한 다음 테더링 및 휴대용 핫스팟을 터치합니 다.
- **3.** 휴대용 Wi-Fi 핫스팟을 설정하려면 모바일 핫스팟을 터치합니다.
- **4.** 제품의 모바일 데이터 연결을 공유하려면 **USB** 테더링을 터치합니다. USB 테더링은 Windows 7, Vista, 또는 Linux 에서 작동합니다.

## **Miracast** 인증 무선 디스플레이에 연결**(**일부 모델만 해당**)**

Miracast 인증 무선 디스플레이에 연결하려면

- **1.** (...)을 터치한 다음 물,을 터치합니다.
- **2.** 무선 및 네트워크 아래에서 **Miracast** 를 터치한 다음 **Miracast** 무선 디스플레이을 터치합니다.
- **3.** 화면의 지침을 따릅니다.

## **Windows** 컴퓨터에 연결**(**일부 모델만 해당**)**

- 참고**:** USB 를 사용하여 태블릿과 컴퓨터 간 파일을 전송하려면 그 전에 USB 테더링을 꺼 두어야 합 니다.
	- **1.** 마이크로 USB 케이블을 태블릿과 Windows 컴퓨터에 연결합니다.

컴퓨터에 USB 저장소가 드라이브로 나타납니다. 기타 다른 외장 장치와도 파일을 자유자재로 복 사할 수 있습니다.

**2.** 작업을 마치면 USB 케이블을 분리합니다.

## <span id="page-12-0"></span>**6** 설정 사용

네트워크에 연결하거나 환경설정을 지정하거나 태블릿에 대한 정보를 보려면 설정을 사용합니다.

(...)을 터치한 다음 물 을 터치합니다.

또는

● 위에서 아래로 스와이프한 다음 물을 터치합니다.

## 무선 및 네트워크

- **Wi-Fi Wi-Fi** 를 활성화하거나 비활성화하고 무선 네트워크에 연결하여 이메일을 확인하거나 웹을 검색하거나 소셜 미디어 웹사이트에 액세스할 수 있습니다.
- **Bluetooth Bluetooth** 를 활성화하거나 비활성화하고 헤드셋 또는 키보드와 같은 Bluetooth 장 치와 태블릿을 페어링합니다.
- 데이터 사용량 ─ 선택한 기간 동안 사용한 데이터의 그래프를 확인합니다. 설치되어 있는 앱 당 데이터 사용량 또한 표시됩니다.
- 더보기**...**  비행기 모드 또는 **VPN** 을 활성화 또는 비활성화합니다.

## 장치

- 사운드 볼륨, 기본 알림을 선택하고 터치음 및 화면 잠금 소리를 활성화하거나 비활성화합니 다.
- $\Box$ 스플레이 밝기, 배경화면, 절전 모드 및 글꼴 크기를 선택합니다.
- 저장소 태블릿 메모리 및 SD™ 카드 메모리(장착되어 있는 경우)에서 사용 가능한 공간을 확인 합니다.
- 배터리 배터리 충전율 및 다양한 기능에서의 배터리 사용량을 확인합니다.
- 앱 다운로드되는 앱과 실행 중인 앱을 확인합니다. 정보를 보거나 앱을 제거하려면 해당 앱을 터치합니다.

## 개인 설정

- 위치 정보 액세스 내 위치에 대한 액세스 권한 및 **Wi-Fi** 네트워크 위치를 활성화 또는 비활성화 합니다.
- 보안 화면 보안, 비밀번호, 장치 관리 및 자격증명 저장소에 대한 환경설정을 지정합니다.
- 언어 및 입력 언어, 키보드 및 입력 방법, 음성 및 마우스**/**트랙패드에 대한 환경설정을 지정합니 다.
- 백업 및 초기화 백업 및 복원과 개인 데이터에 대한 환경설정을 지정합니다.

<span id="page-13-0"></span>계정

기존 계정이 표시됩니다.

- 이메일 계정 또는 다른 유형의 계정 추가 계정 아래에서 **+** 계정 추가를 터치한 다음 화면의 지 침을 따릅니다.
- 계정 동기화 계정 아래에서 계정의 이름을 터치합니다. 계정 이름을 다시 한번 터치하고 화면 의 오른쪽 상단 모서리에 있는 ▌을 터치한 다음 **지금 동기화**를 터치합니다.
- 계정 제거 ─ 계정 아래에서 계정의 이름을 터치합니다. 계정 이름을 다시 한번 터치하고 화면의 오른쪽 상단 모서리에 있는 ▐ 을 터치한 다음 **계정 제거**를 터치합니다.

## 시스템

- $\overline{a}$ 날짜 및 시간 등 활성화 또는 비활성화하거나 시간대, 시간 형식, 날짜 형식에 대한 환경설정을 선택합니다.
- 접근성 **TalkBack**, 큰 텍스트, 자동 화면 회전, 비밀번호 말하기, **TTS(Text-to-speech)** 출력, 길게 누르기 지연, 웹 접근성 향상을 활성화 또는 비활성화합니다.
- $n$  개발자 옵션 다양한 개발자 옵션을 활성화하거나 비활성화합니다.

주의**:** 이 설정을 활성화하면 태블릿에 오류가 발생할 수 있습니다.

태블릿 정보 — 태블릿에 대한 소프트웨어 버전이나 법적 정보를 표시합니다. 또한 소프트웨어 업데이트도 확인할 수 있습니다.

# <span id="page-14-0"></span>**7** 태블릿 보안

태블릿의 데이터에 다른 사람이 액세스하지 못하도록 방지하려면 화면 잠금 방법을 선택하십시오.

#### 화면 잠금 설정

- 1. (...)을 터치한 다음 물 을 터치합니다.
- **2.** 개인 설정 아래에서 보안을 터치하고 화면 보안 아래에서 화면 잠금을 터치합니다.
- **3.** 화면 잠금 선택 아래에서 원하는 화면 잠금 유형을 선택하고 화면의 지침을 따릅니다.

참고**:** 이전에 화면 잠금을 설정한 경우 잠금 설정을 변경하기 전에 화면의 잠금을 해제해야 합니 다.

- 슬라이드 오른쪽으로 스와이프하여 화면의 잠금을 해제합니다.
- 얼굴 인식 잠금 해제**(**일부 모델만 해당**)** 화면을 바라보면 화면 잠금이 해제됩니다.
- 패턴 간단한 패턴을 그려 화면의 잠금을 해제합니다.
- **PIN**  4 개 이상의 숫자를 입력하여 화면의 잠금을 해제합니다.
- 비밀번호 ─ 4 개 이상의 문자나 숫자를 입력합니다. 강력한 비밀번호를 선택하는 경우 이 옵 션이 가장 강력한 보안을 제공합니다.

## <span id="page-15-0"></span>**8** 데이터 백업 및 복구

## 앱**,** 위젯**,** 운영 체제 업데이트

HP 는 앱, 위젯, 운영 체제를 정기적으로 최신 버전으로 업데이트할 것을 권장합니다. 업데이트를 설치 하면 문제를 해결하고 새 기능 및 옵션을 태블릿에서 사용할 수 있습니다. 기술은 계속하여 변화하고 있습니다. 그러므로 앱, 위젯, 운영 체제를 업데이트하면 태블릿에서 가장 최신 기술을 사용할 수 있습 니다. 예를 들어 기존 앱과 위젯이 최신 운영 체제에서는 잘 작동하지 않을 수 있습니다.

Google Play 스토어로 이동하여 HP 및 타사 앱과 위젯의 최신 버전을 다운로드합니다. 운영 체제에서 시스템 업데이트를 자동으로 다운로드하고 이러한 업데이트를 설치할 준비가 되었을 때 알려줄 것입 니다. 운영 체제를 수동으로 업데이트하려는 경우 <http://www.hp.com/support> 로 이동하십시오.

### 백업 및 초기화

데이터가 손실될 경우에 대비하여 데이터 백업 및 복원에 대한 환경설정을 지정할 수 있습니다.

- **1.** (...)을 터치한 다음 물 을 터치합니다.
- **2.** 개인 설정 아래에서 백업 및 초기화를 터치합니다.
- **3.** 백업 및 복원 아래에서 다음 중 1 개 이상을 선택합니다.
	- 내 데이터 백업 앱 데이터, Wi-Fi 비밀번호, 기타 설정에 대한 Google 서버로의 백업을 활 성화하려면 이 확인란을 선택합니다.
	- $\Psi$ 업 계정 데이터를 백업할 Google 계정을 선택합니다.
	- 자동 복원 ─ 앱을 재설치할 때 설정 및 데이터의 백업을 활성화하려면 이 확인란을 선택합 니다.

### 공장 초기화

모든 설정을 초기화하고 장치의 모든 데이터를 삭제하려면

- **1.** (...)을 터치한 다음 물 을 터치합니다.
- **2.** 개인 설정 아래에서 백업 및 초기화를 터치합니다.
- **3.** 개인 데이터 아래에서 공장 초기화를 선택하고 화면의 지침을 따릅니다.

# <span id="page-16-0"></span>**9** 추가 **HP** 자료

제품 세부 정보, 방법 정보 등은 이 표를 참조하십시오.

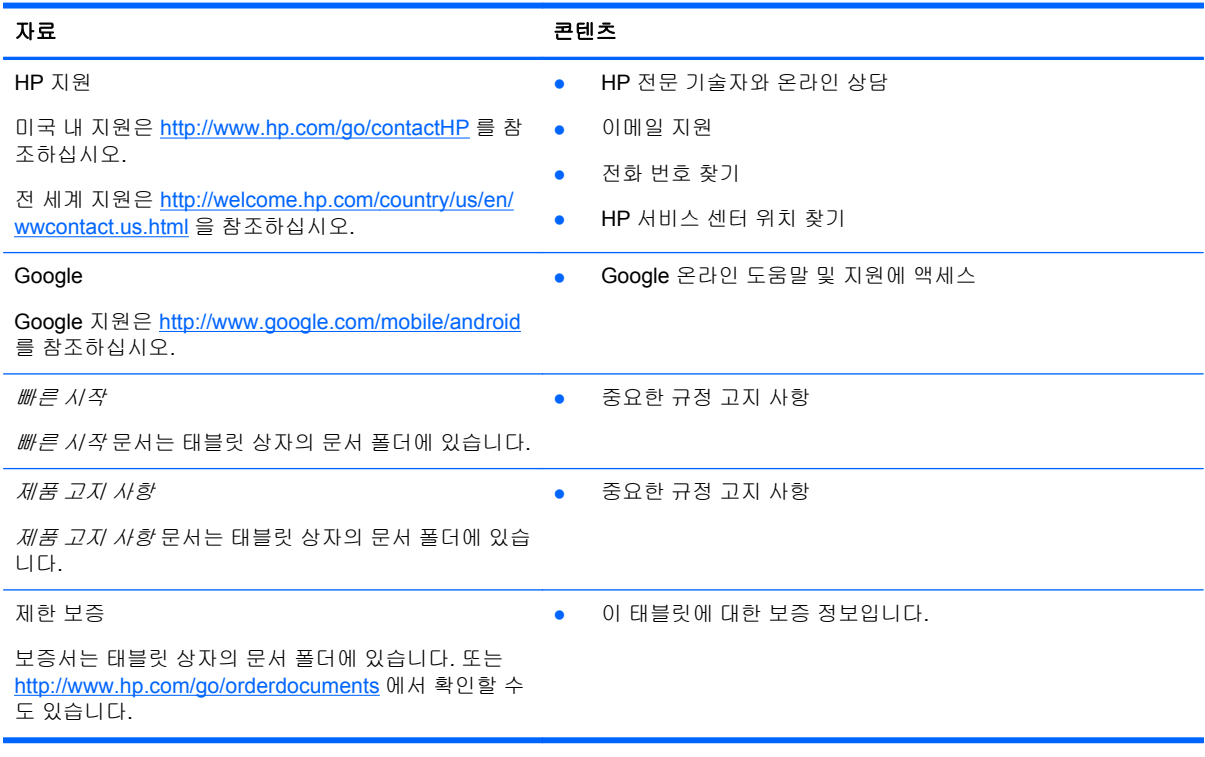

# <span id="page-17-0"></span>색인

### **B**

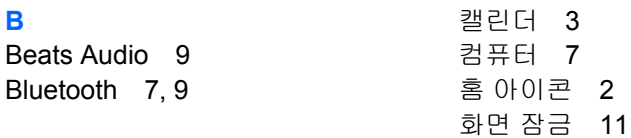

### **G**

Gmail [3](#page-6-0)

### **P**

PIN [11](#page-14-0)

### **W**

Wi-Fi [7,](#page-10-0) [9](#page-12-0) Windows [7](#page-10-0)

#### ㅎ

검색 아이콘 [2](#page-5-0) 계정 [9](#page-12-0) 공장 초기화 [12](#page-15-0) 날짜 및 시간 [9](#page-12-0) 네트워크 [7](#page-10-0) 다운로드 [3](#page-6-0) 뒤로 아이콘 [2](#page-5-0) 디스플레이 [9](#page-12-0) 모든 앱 아이콘 [2](#page-5-0) 배터리 [9](#page-12-0) 백업 및 복구 [12](#page-15-0) 보증서 [13](#page-16-0) 비밀번호 [11](#page-14-0) 빠른 시작 [13](#page-16-0) 사운드 [9](#page-12-0) 사진 [5](#page-8-0) 설정 [9](#page-12-0) 스크린샷 [5](#page-8-0) 시계 [3](#page-6-0) 아이콘 [2](#page-5-0) 앱 [3](#page-6-0) 언어 [9](#page-12-0) 얼굴인식 잠금해제 [11](#page-14-0) 위젯 [3](#page-6-0) 음성 검색 아이콘 [2](#page-5-0) 인쇄 [5](#page-8-0) 저장소 [9](#page-12-0) 제품 고지 사항 [13](#page-16-0) 최근 앱 아이콘 [2](#page-5-0) 카메라 [5](#page-8-0)